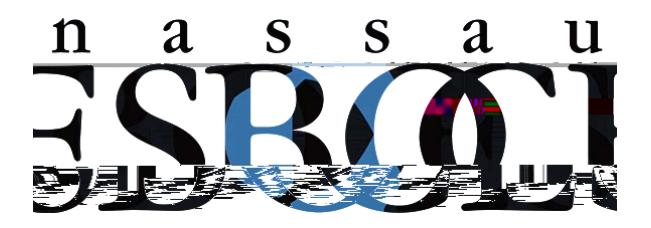

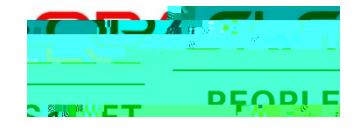

# PeopleSoft HR Application Guide

## Contents

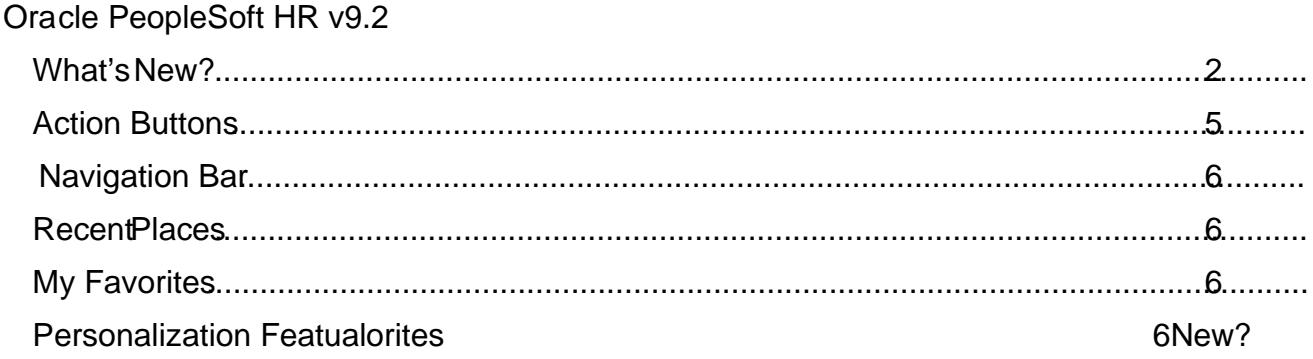

## PeopleSoft HR 9.2

#### What's New?

The Nassau BOCES epartment of Financial and Information Systems pgrading the Nassau BOCESPeopleSoft HR application to version 9.2 with the latest technology released by Oracl Following the completion of the upgrade, users will experience the FLUID interface, which hasan improved look and feel from the current classic system. This FLUID technolakes the applicatiomore user friendly and enablesiagle inteface across different device types (desktop, laptopablet, snartphoneetc).

The instructions in this document will assist in understanding some **at the key changes** in the application.

Upon log in, user will see the Employee Sel Service homepage with its associated tiles. Each of the tiles is interactive, making it easy to access and navigate the systeme tiles are also customizable. Existing tiles can be removed, and new tiles added which will improve navig**aita**pt**s**.002 TG(t)-2 (alSde)4 (r)3 (s)-1 (t6 (s)1 ( i (t)-2 (a)4)]TJ 2.66n-J [r)3 (s)- Td2 Tc 0.02 Two(t

## Example Home Page:

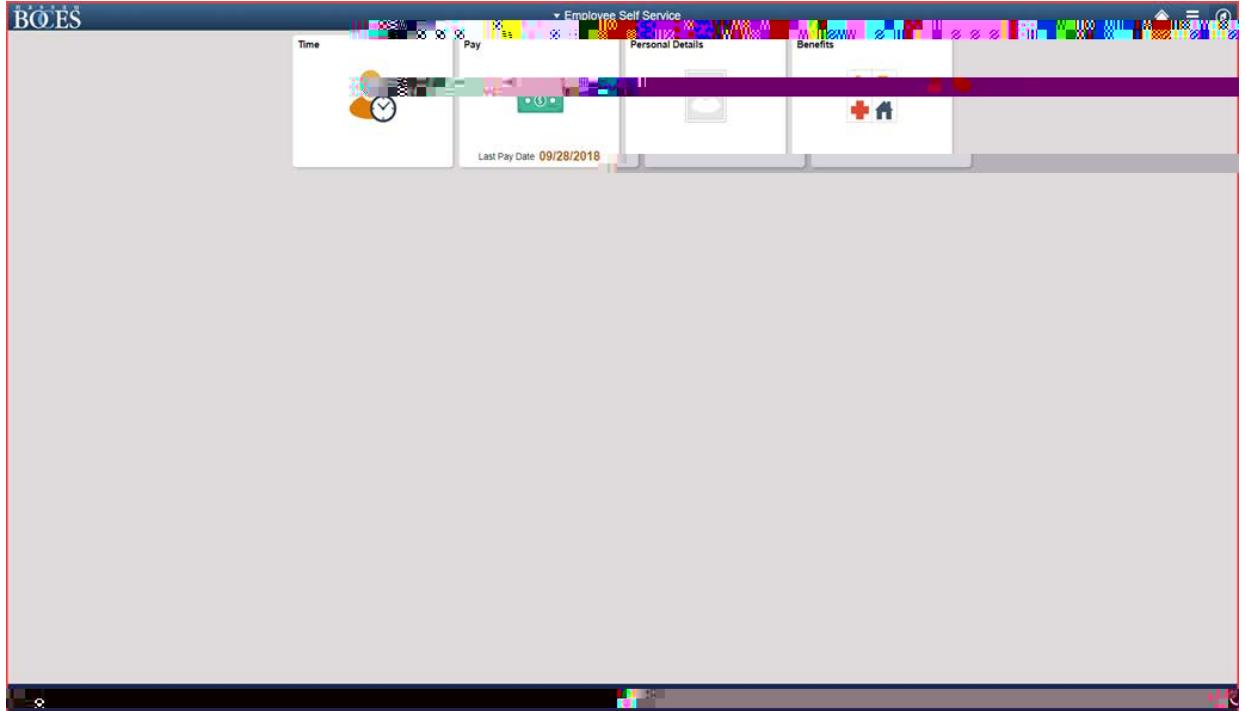

Example comparison of a FLUID page vs current classic page.

## Classic Page:

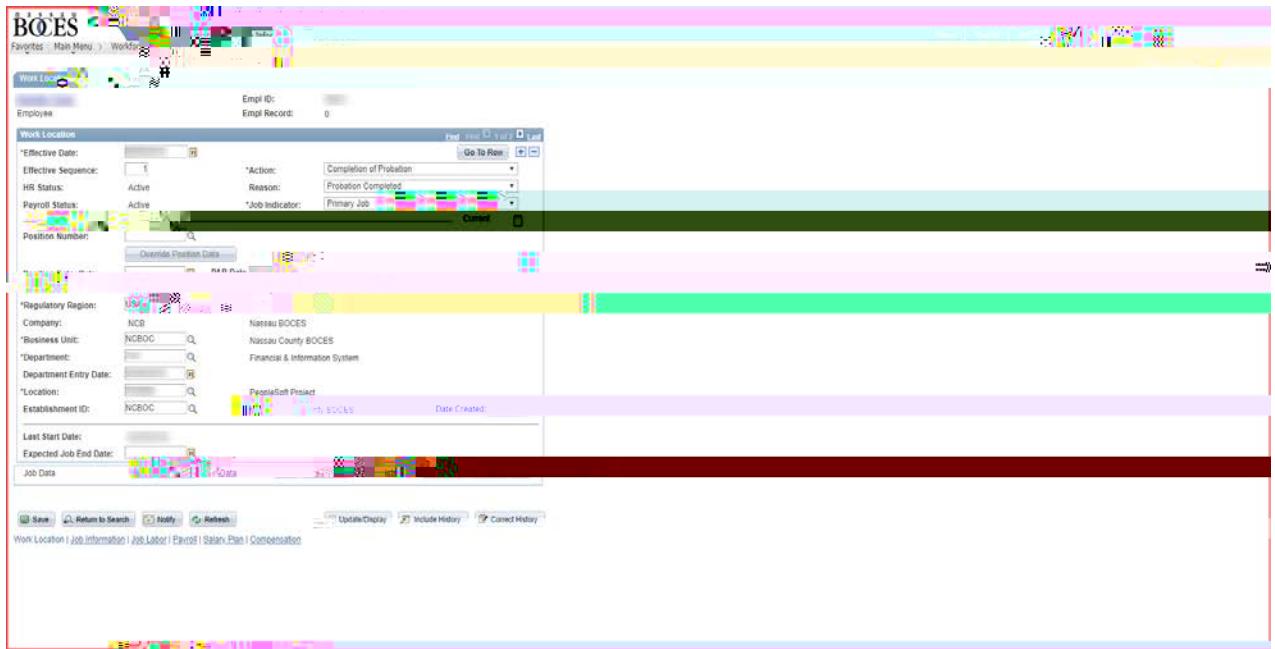

#### FLUID Page:

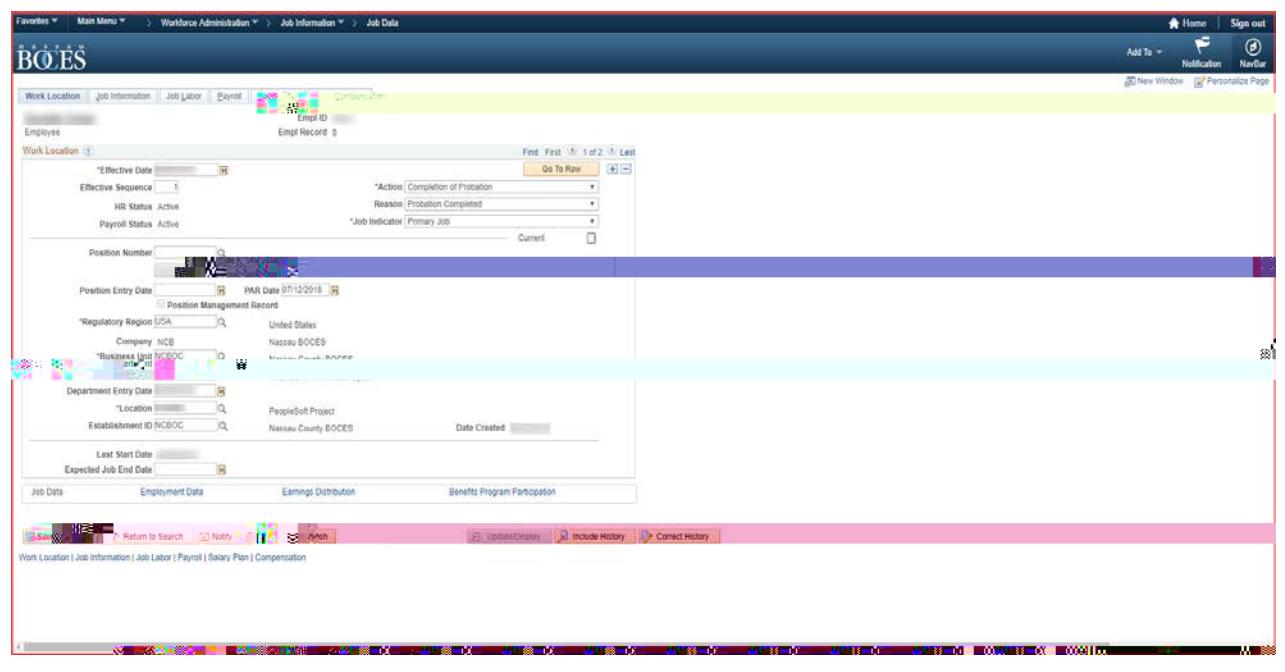

#### **Action Buttons**

On the top right of FLUID pages, there are the following action buttons:

- (*Home*) Tapto return to the main PeopleSoft Hopage
- *(Search)* Used to search the application

## **Personalization Features**

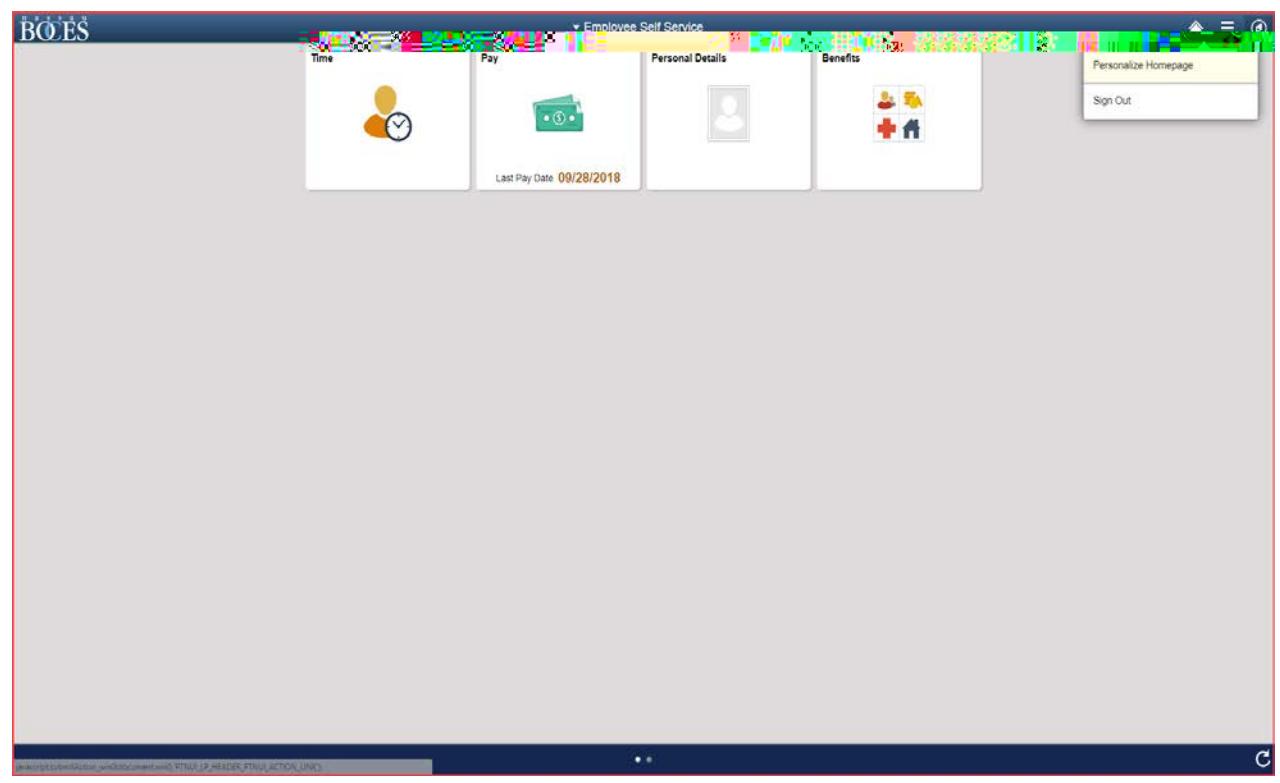

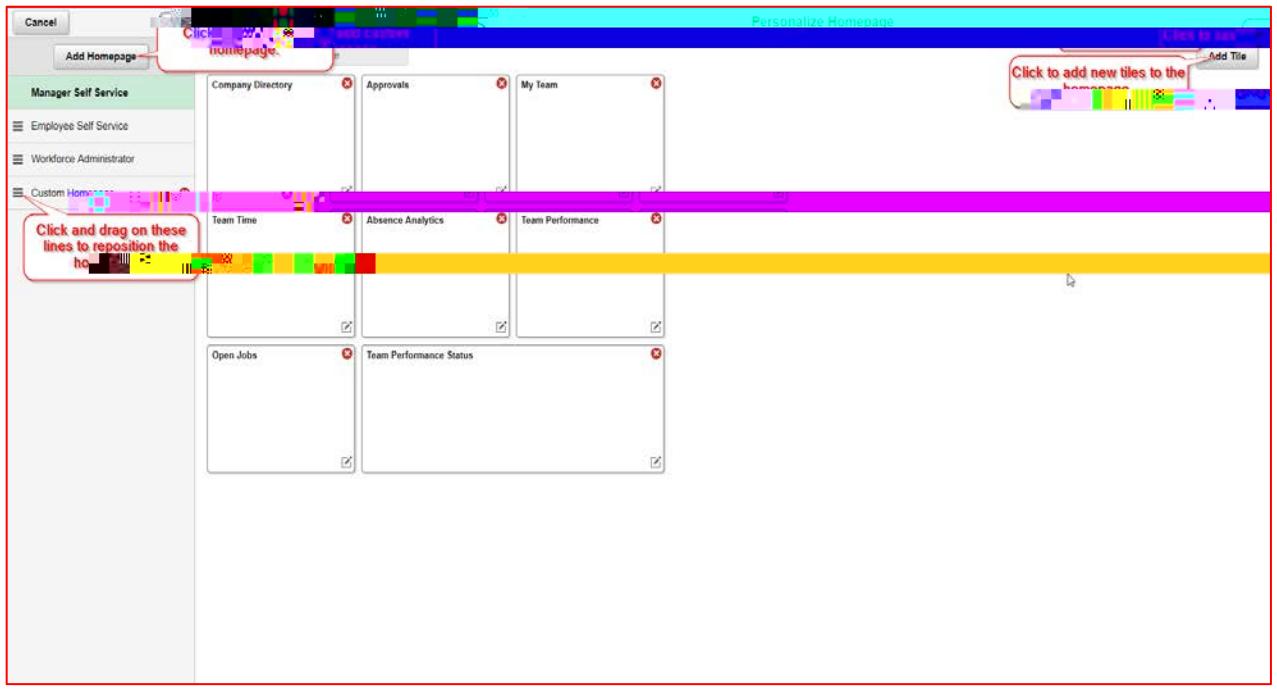

#### **Add New Tiles to a Homepage**

#### **Tiles**

Tiles found on the Employee Self Service home page can also be added to the NavBar for quick access.

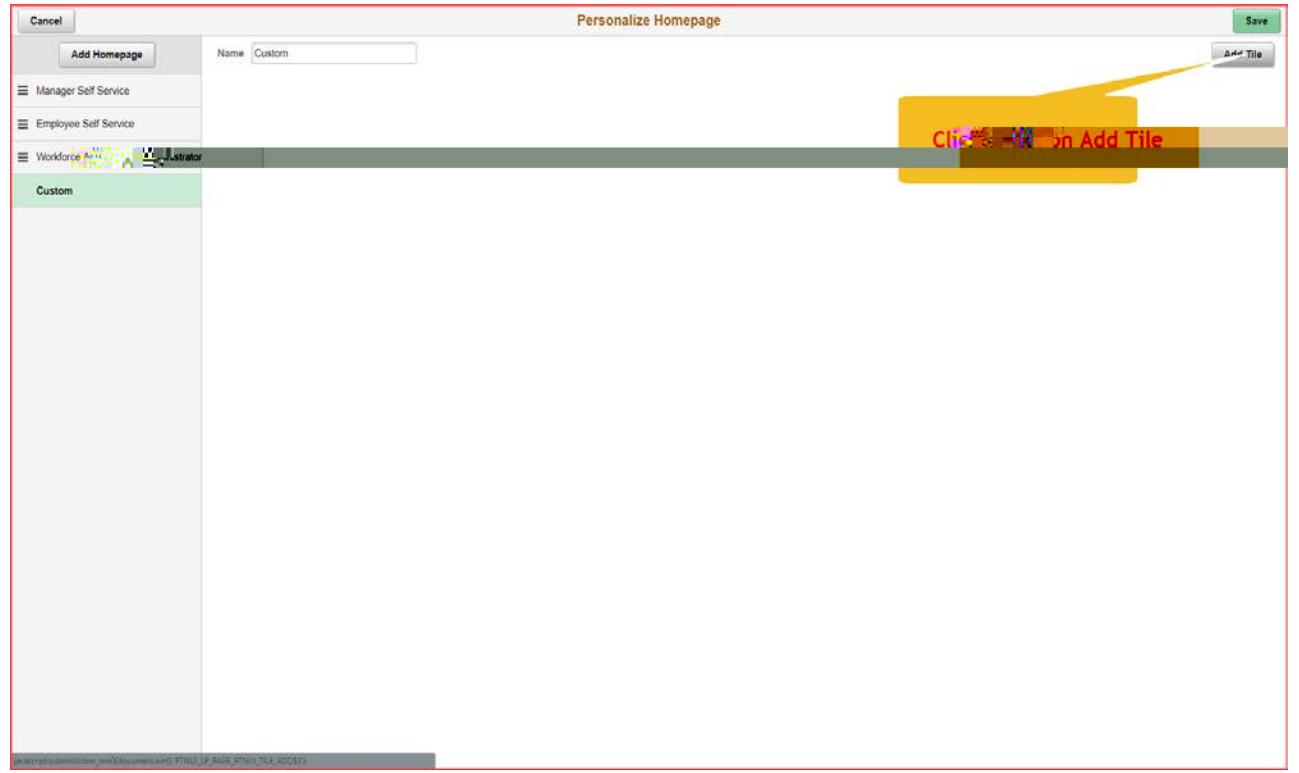

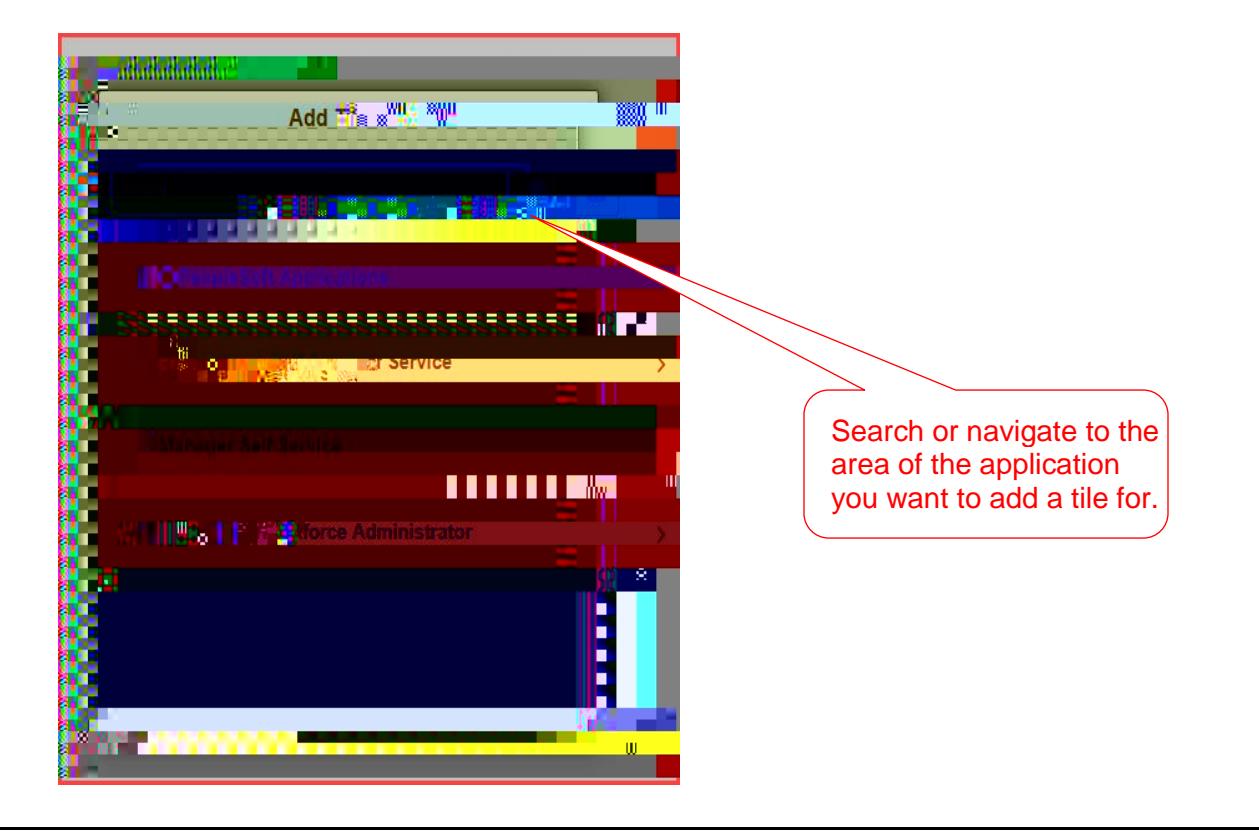

#### **Searching in PeopleSoft HR**

The search feature is now enabled to helpsuser